# **控制箱操作使用手册**

# **PCM**

Version 07/2019 - No.00512016 / BA V1.0 260618

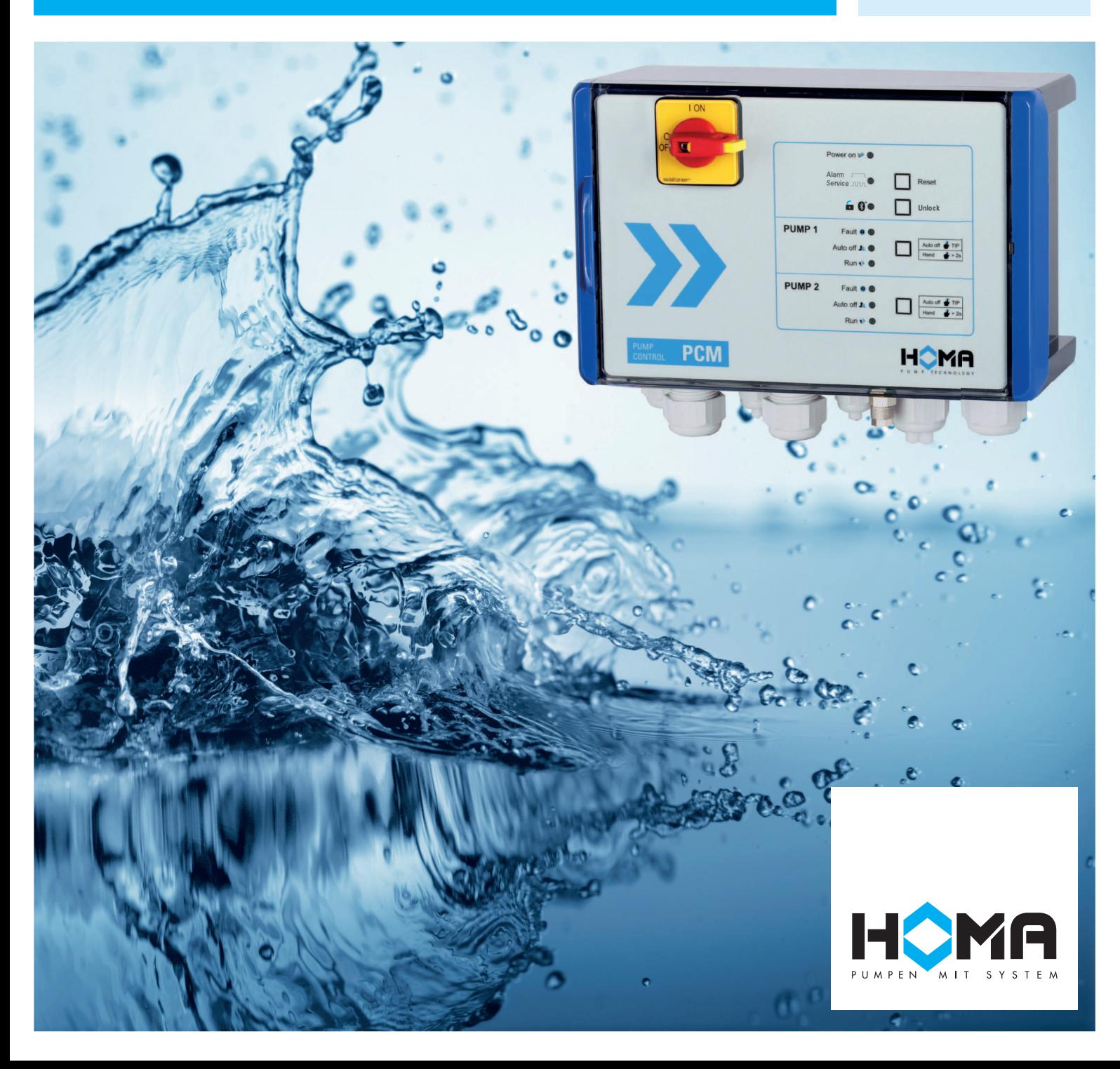

# 一、 产品概览

PCM 控制箱可以控制 1 台或 2 台污水泵、单泵或双泵污水提升器。

根据需求,可以采用以下任意一种液位控制方式 可以采用以下任意一种液位控制方式:

- 浮球控制
- 气压控制(带或不带空气压缩发生器 带或不带空气压缩发生器)
- 4-20mA 信号输入

允许接入单相或三相潜水泵 允许接入单相或三相潜水泵。

内置的接触器允许单台最大负载电流 11.5A。控制箱可以测得每台泵的工作电流, 并且可在 控制箱中设置过载电流值, ,当电流过载时,接触器立即跳开,达到保护电机的目的 电机的目的,按下复位 键(Reset)后泵得以重启。 Reset) 后泵得以重启。<br>T1-T2/T3 接线端子可用于连接电机线圈的温度保护开关。电机因过热停止运行待冷却后,

可以有以下两种处理方式, ,可在程序中预先设置。

- 自动接通
- 继续保持断开状态, 需手动按复位 (Reset) 键确认后再接通 (也称 ATEX 模式)

控制箱面板上有 4 个电容式感应触摸按键 电容式感应触摸按键,面板上没有任何开孔,外壳的防护等级 外壳的防护等级得到保 障。

面板上有 9 个 LED 发光管, 可以表示最重要的几种运行状态。

可以通过苹果商店(Apple Store)和谷歌商店(Google Play Store)免费下载配套的移动端应 用程序 HOMApp(注:国内安卓用户可在移动终端上访问 <u>www. howesi. com,</u> 在技术支持板块的 APP 和视频下载栏内下载 HOMApp 的压缩文件,解压后即可安装。)

HOMApp 可在智能手机或平板电脑 可在智能手机或平板电脑(以下统称移动终端)上运行,这些设备均通过蓝牙与 HOMApp 可在智能手机或平板电脑(以下统称移动终端)上运行,这些设备均通过蓝牙与<br>控制箱进行通讯。使用 HOMApp 我们可以获得设备详细的运行状态,也可以为设备设置运行参 数。

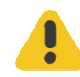

注意:|复位(Reset)|键仅可在键盘解锁状态下才能被按下,按|解锁 Unlock |键,可 解锁键盘。当绿色的蓝牙指示灯亮时 当绿色的蓝牙指示灯亮时,表示键盘已解锁。

# 二、 控制箱

# 1. 三相供电

通过 L1/L2/L3/N/PE 提供三相电源, 主板线路通过 L1 供电

# 2. 单相供电

通过 L1/N/PE 供电, L1 与 L3 在控制箱中被桥接 (接触器通过 L3 供电)。相序检测无效。

## 3. 相序检测

当 PCM 控制箱与供电电源连接后 控制箱与供电电源连接后,电源指示灯(Power on)亮起。如使用的是三相电源 如使用的是三相电源, 则会同时检测相序。

如果 L1/L2/L3 接线正确, 几秒钟后 PCM 即可启动。如果相序错误, 泵指示灯会黄、红两色 交替闪烁。交换任意两相供电电源的位置 交换任意两相供电电源的位置,即可消除此错误。

电路仅能检测相序是否正确 是否正确,无法检测三相是否平衡。

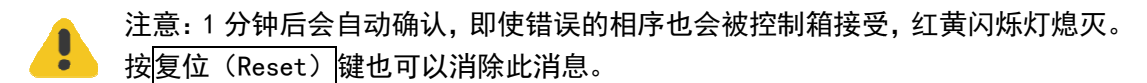

# 4. CR2032 纽扣电池, 独立电源报警

控制箱常规操作时不需要电池 操作时不需要电池。

控制箱中所有的运行参数都存储在 参数都存储在带电可擦可编程只读存储器(EEPROM )中,掉电不会丢 失存储器中的已有数据。

控制箱使用 CR2032 (约 220mAh) 纽扣电池。当电池安装后, 如果外部供电电源故障或控 制箱未上电时,蜂鸣器会每隔 5 秒响一声,一般可以持续 1 年。提示音可通过按复位(Reset) 键消除。

电池为内部时钟提供电量 内部时钟提供电量,因此可以在事件列表和出错消息列表中记录发生错误的日期和 时间。 电池为内部时钟提供电量,因此可以在事件列表和出错消息列表中记录发生错误的日期和<br>。<br>当控制箱与移动终端通过蓝牙连接后,移动终端上的日期和时间会上传至控制箱,两者之

间可能会存在 1 秒的偏差。 能会存在 1 秒的偏差。<br><br>如果未安装电池或电池电压过低,红色报警指示灯(Alarm)会慢速闪动。

# 5. 面板功能键和指示灯说明

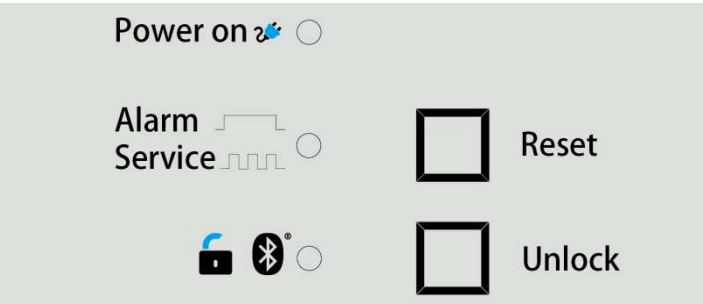

绿色"电源"指示灯(Power on)

常亮:表示控制箱供电正常,准备就绪。

红色"报警/服务"指示灯(Alarm / Serice)

常亮:表示存在报警状况,一般是由以下几种情况引起:

- 高液位报警

- 信号值 < 4mA (使用 4-20mA 液位控制时)

快闪:表示服务日期已过,提醒需要提供设备维护。

慢闪:表示 CR2032 纽扣电池未安装或电压过低(低于 2.5V)。

复位键(Reset)

按复位键,表示已收到报警讯息,并消除报警。

绿色"解锁/蓝牙"指示灯(Unlock/Bluetooth)

常亮:表示蓝牙模块已激活,控制箱可以被移动终端识别;键盘已处于解锁状态。 如果 5 分钟内蓝牙设备间没有数据交换, 蓝牙连接会自动断开, 指示灯熄灭。

快闪:表示正在建立蓝牙连接。

#### 解锁键(Unlock)

按解锁键,可以激活控制箱蓝牙模块,解锁键盘。

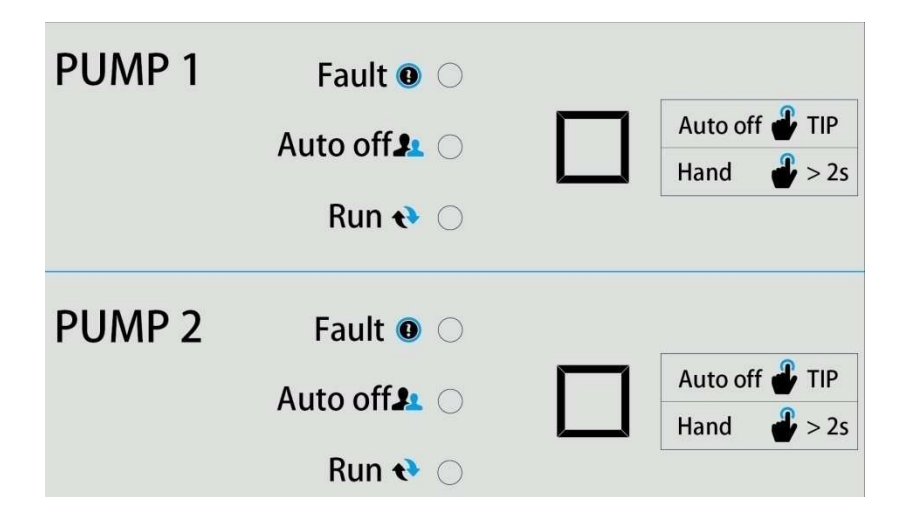

# 红色"故障"指示灯(Fault)

常亮:表示泵发生故障,可能已经停止运行,一般由以下几种情况引起: - 电机线圈内部热保护开关断开

- 过载,工作电流超过系统参数设置中设定的电流值

快闪: 与黄色"自动关闭"指示灯(Auto off) 交替快闪,表示 L1/L2/L3 相序错误。

## 黄色"自动关闭"指示灯(Auto off)

常亮:表示泵处于非自动运行状态(也可理解为停止运行状态),按下"自动关闭/手动" 键(Auto off/Hand)并保持 2 秒以上, 泵将切换至手动运行状态。

快闪: 与红色"故障"指示灯(Fault)交替快闪,表示 L1/L2/L3 相序错误。

# 绿色"运行"(Run)指示灯

常亮:表示泵正在运行。

#### <u>"自动关闭/手动"键(Auto off/Hand)</u>

按下此键,可以打开或关闭"自动运行"。

在"自动运行关闭"状态下,按下此键并保持 2 秒以上,泵将切换至手动运行状态。

如需要将 HOMApp 的参数上传至控制箱, 必须将泵设为"非自动运行状态",黄色"自动关 闭"指示灯常亮。

# 三、 接线说明

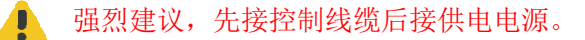

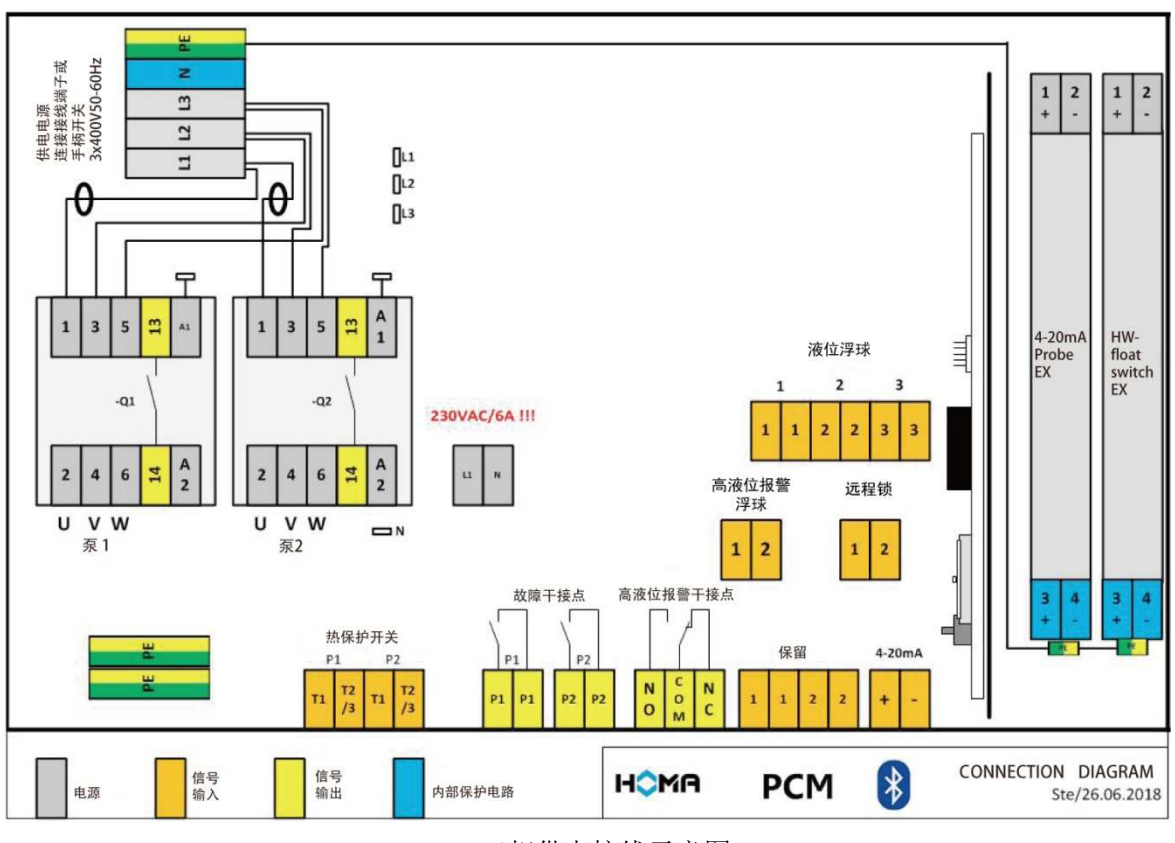

# 3-1 三相供电接线示意图

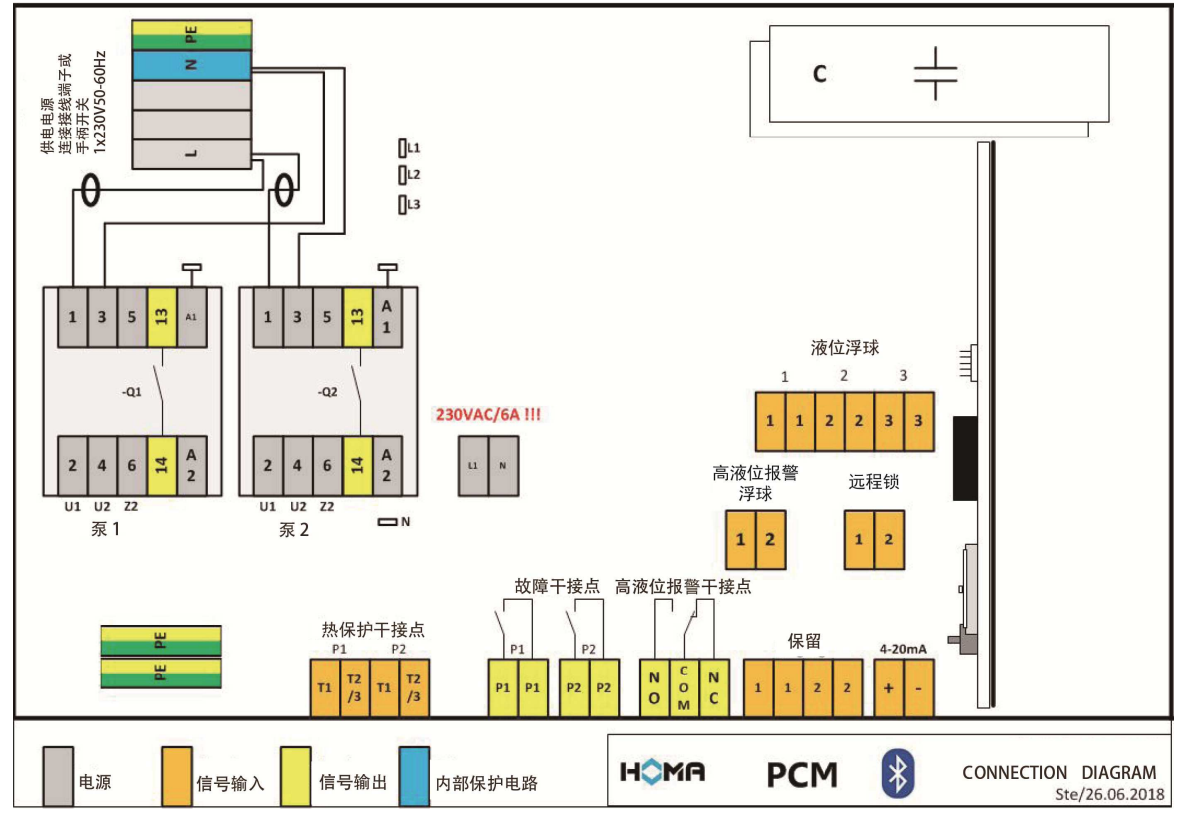

#### 1. 供电电源

供电电源线缆穿过 M25 电缆固定密封套, 直接与手柄开关和接线端子相连, 最大线径 4.0  $mm<sup>2</sup>$ 。

# 2. 泵连接线

泵的连接线同样也穿过 M25 电缆固定密封套(最大允许 H07RN8-F7x1.5 mm2),泵上标有 U、 V、W 字样的线头与接触器 Q1 和 Q2 的 2、4、6 接线端连接。

其他线缆均采用螺钉式接线端子连接。所有可用的接线端子请参考 3-1 和 3-2 接线示意图

# 3. 230V 50/60Hz 6A 电源输 电源输出

控制箱带有即插型的 230V/6A 输出端口。此端口可外接 220V 故障信号灯或 220V 报警器, 也可在采用气压式液位控制的时候 ,连接气泵。

注意:如果在 HOMApp 应用中打开"压缩器"(Compressor),那么此触点会闭合 20 秒, 断开 10 分钟,如此往复。这个功能适合外接气泵,当气泵工作时,液位检测会暂停以 避免检测结果异常。如果不使用外接气泵,那么在此端口可接入 220V 的故障报警灯或报警器, 当液位到达设定的报警液位时 当液位到达设定的报警液位时,报警灯或报警器就会闪烁报警。

# 4. 泵热保护开关

泵的热保护开关引线与接线端子的 T1,T2/T3 连接(如泵上没有 T1、T2/T3 引线,那么 T1 与 T2/T3 必须短接),在 HOMApp 的 "Station parameter > Pump > ATEX mode" 中可设置热保护断 开后的处理流程。

- 泵上引线为 T1/T3: 此泵可以按一般标准设置, 不用激活 ATEX 模式。如果热保护开关 断开,等一段时间自然冷却后 等一冷却后,保护开关会自动重新闭合。
- 泵上引线为 T1/T2: 此泵为防爆型水泵, 在参数设置中, 必须激活 ATEX 模式。如果热 保护开关断开,会 会一直保持断开状态,等自然冷却后,手动按复位 复位(Reset)键,保护开关会才会重新闭合 。

# 5. 液位浮球和高液位报警浮球的接线方法

有两种类型的浮球可供选择:

- 摆臂型浮球(如 HOMA AS 浮球)
- 重力型浮球(如 HOMA MS 浮球)

设置与连接方法如下表所示:

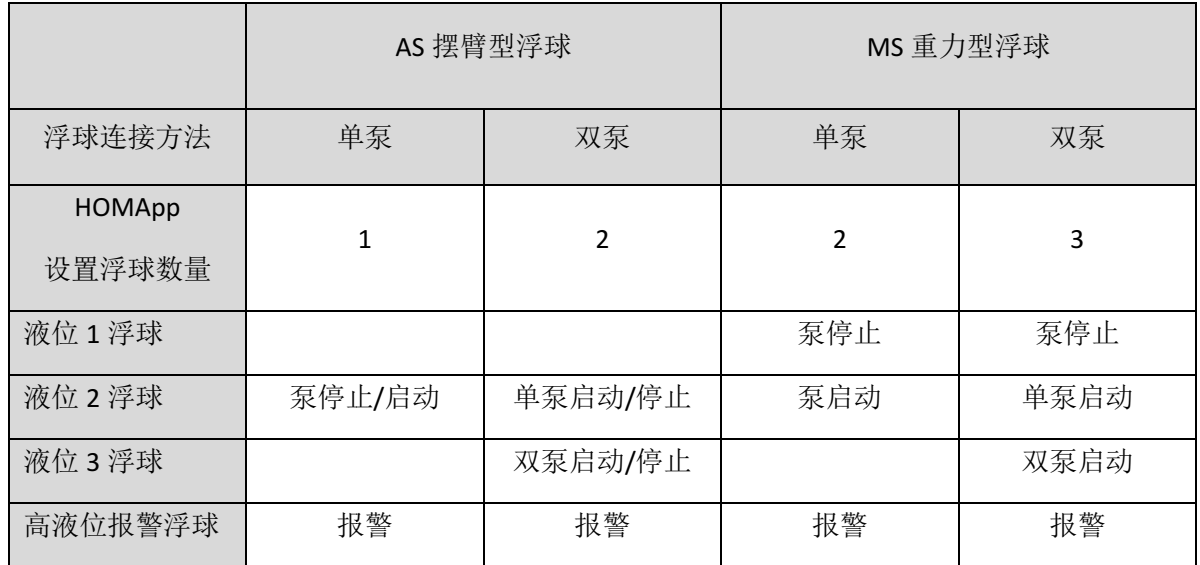

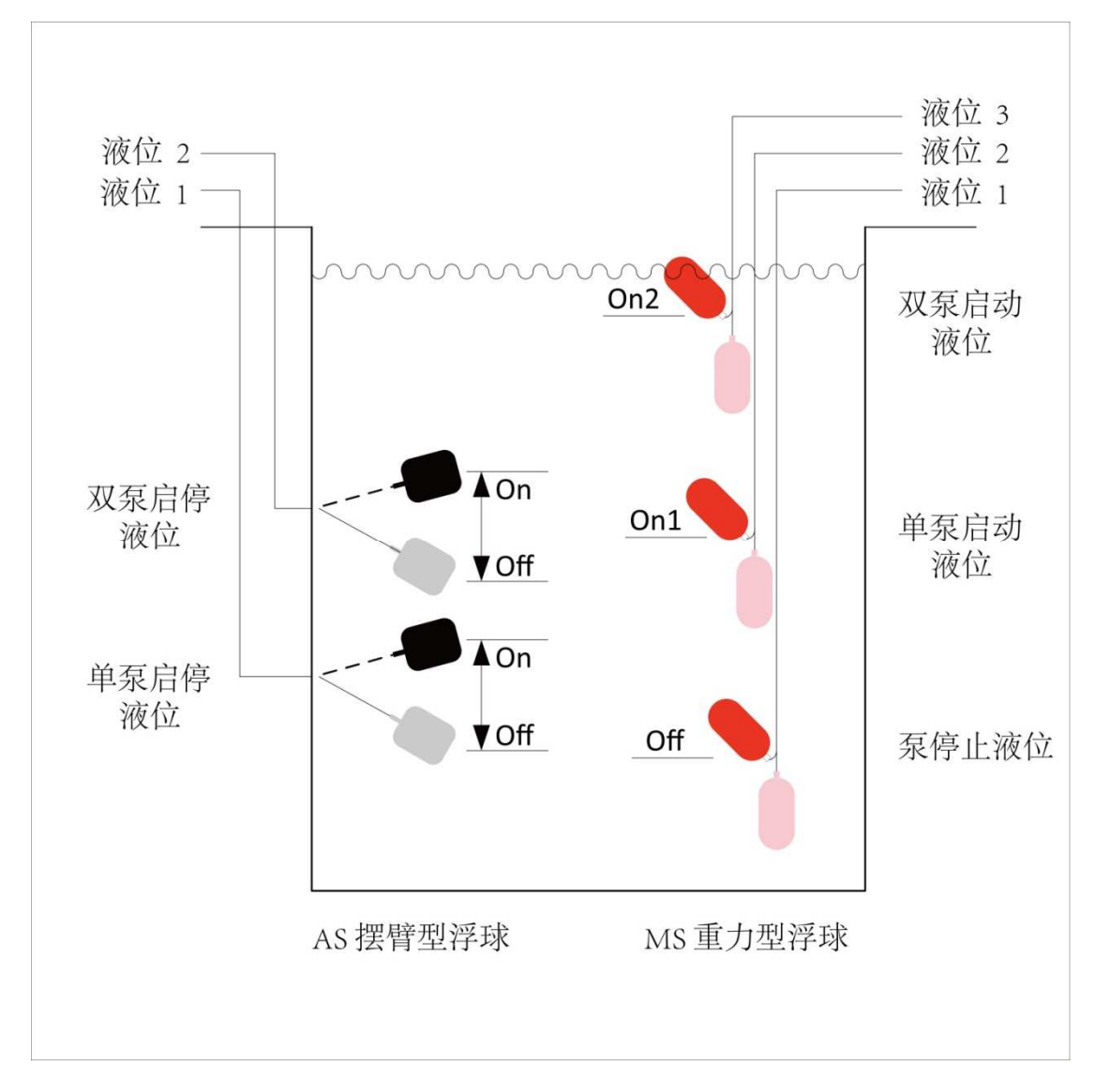

4

注意:如果浮球安装于有潜在爆炸风险的环境中,必须添加可提供安全回路的齐纳安全 注意:如果浮球安装于有潜在爆炸风险的环境中,必须添加可提供安全回路的齐纳安全<br>栅,并且将浮球与齐纳安全栅连接。控制箱中可放置两个齐纳安全栅,假如需要添加更 多的安全栅,可将所有的安全栅安装在额外的箱壳中 可将所有的安全栅安装在额外的箱壳中。

## 6. 4-20mA 模拟信号输入

控制箱含有可接 2 线 4 4-20m 感应器的接线端子,感应器的电压允许范围为 感应器的电压允许 16-24 直流电。 请确保感应器的检测范围与设定的参数相匹配 配。

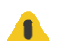

注意:如果液位探针安装于有潜在爆炸风险的环境中,必须添加可提供安全回路的 齐纳安全栅,并且将 并且将探针与齐纳安全栅连接。

注意:确保接线时极性正确 确保接线时极性正确,红色是正极,黑色是负极。

# 7. 空气压力管连接

控制箱配有供 8/6 管 (外径 8mm/内径 6mm) 连接的快速连接口, 该连接口与控制线路板 上的感应器通过 2x1 管(外径 2mm/内径 1mm)连接。

空气压缩器在控制箱外通过三通与快速连接口连接 连接,空气压力的感应范围在 空气压 0-2.5mWC 之间。

采用空气压力管来控制液位的时候,必须正确安装压力管,压力管与两侧连接口确保完好 连接。管子不能弯折压扁,长度适当 当,多余部分用小刀裁切。视情况决定是否使用空气压缩器 是否使用空气压缩器。

● 使用空气压缩器

空气压缩器可以弥补压力管内气压的损失。即使长时间未能达到启动所需的压力点(如长 时间没有污水流入,或者家人外出度假等等),也可以保持压力测量值的正确。

● 不使用空气压缩器

请记住如果不使用空气压缩器,当几乎没有什么流量时,压力检测值是不真实的。

在这种情况下, 最好能开启强制运行(force run) 功能保证泵可以短暂运行一次(如参数设 置为每 24 小时至少运行 2 秒)。连续几天后,泵坑或水箱中的污物会被完全排尽,液位到达停 泵点,如果设置了运行停止延时时间,泵还会继续运行所设置的时长。为避免产生空吸噪声, 不管是否在 ATEX 模式,在泵停止液位下时,强制运行功能会被关闭。

# 8. 信号输出 - 故障消息

控制器提供 3 个干接点输出:

- 泵 1 故障(常开/常闭 NO/NC 可以在参数设置中设定)
- 泵 2 故障(常开/常闭 NO/NC 可以在参数设置中设定)
- 高液位报警(输出根据需要可接常闭或常开。在参数设置中设定断续输出或持续输出)

# 9. 信号输出 - 运行消息 消息

控制箱可以提供每个泵的运行消息 。直接从接触器的 13/14 号端口引出接线 接线,可以获取泵是否在运行的消息。

# 四、 HOMApp - 配置、通讯和诊断

# 1. 产品描述

HOMApp 是 PCM 控制箱的配套软件,已实现对控制箱的配置、操作、监控,并可保存和导 出运行日志。

# 2. 下载源

HOMApp 提供苹果版和安卓版应用程序,可免费下载和使用。 苹果用户可直接在苹果商店下载 HOMApp 应用。

国内安卓用户可在移动终端上访问 www.howesi.com, 在【技术支持】板块的【APP 和视频 下载】栏内下载 HOMApp 的压缩文件,解压后安装。

# 3. 技术描述

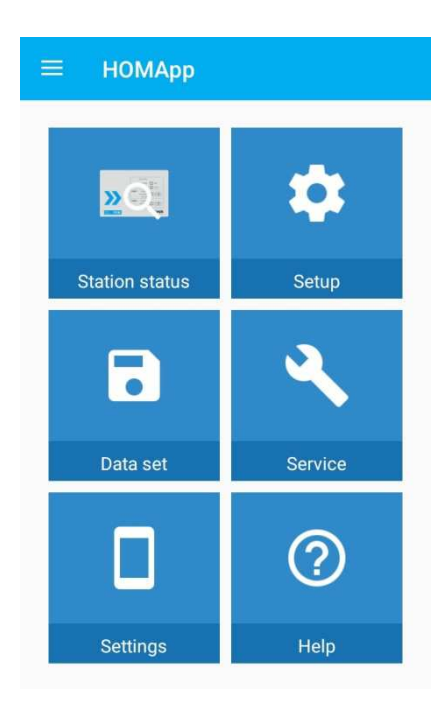

HOMApp 软件分为 6 个主要部分

- 泵站状态(Station status)
- 数据集 (Data set)
- 配置 (Setup)
- 服务 (Service)
- 应用设置(Setting)
- 帮助(Help)

也可点击左上角的导航键 <sup>三</sup>, 打开如下图所示的导航面板

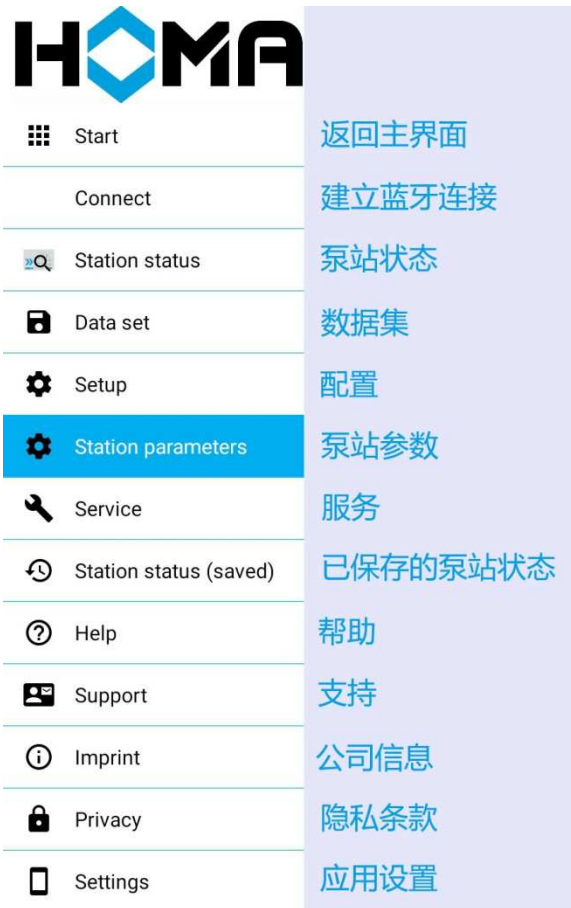

# 1) 泵站状态(Station status)

#### 仅可与控制箱建立连接后 仅可与控制箱建立连接后,方可使用。

在"泵站状态"页面中,你可以通过蓝牙与 PCM 控制箱建立连接。

当按下解锁键(Unlock)并且绿色蓝牙指示灯常亮后, 在 HOMApp 的连接(Connect)列表 中会出现搜索到的控制箱编号 的控制箱号。

该页包含以下四个卡片:

● 有效值 ( Effective Values ):

蓝牙连接成功后,在该子菜单项的**常规(General)、泵 1(Pump 1)和泵 2(Pump 2)**栏目 下,可显示控制箱的实时在线数据。

可以将当前泵站状态命名后 后(日期和时间会自动附加),保存在移动终端 移动终端中。保存的数据将 在主菜单下的**已保存的泵站状态**(Station status saved)中以列表方式显示。 菜单下的**已保存的泵站状态**(Station status saved)中以列表方式显示。<br>● 泵站数据集(Station data sets)<br>泵站数据集包括控制箱的基础配置和泵站参数,这些数据会在该子菜单中显示。

● 泵站数据集 (Station data sets)

故障及事件

在控制箱中保存有事件发生列表和故障发生列表 中保存有表,即使断电也不会丢失 失。

如果移动终端与控制箱连接正常,菜单标题下将显示绿色状态条,如果连接异常,则会显 示黄色状态条。

注意:如果需要进入其他菜单项中设置参数,必须先输入密码。出厂密码是"4662"。

密码可以在服务菜单项中修改(必须确保牢记修改后的密码,系统没有恢复出厂设置功能,一 旦忘了密码,只能返厂重设)。进入菜单项编辑或设置参数,必须先与控制箱建立连接。

#### 2) 数据集(Data set)

数据集可以保存在 HOMA 的服务器上,以方便将数据集发布给其他用户。 HOMA 提供这一服 务,其目的在于方便所有的现场服务人员可以使用现成的数据进行统一部署。

使用该菜单前必须先与控制箱建立连接,再输入密码确认,数据集的具体描述见附件《PCM 控制箱数据集说明》。

#### 3) 配置(Setup)

-

-

在配置页中,可以对泵站和泵的运行参数进行设置。

使用该菜单前必须先与控制箱建立连接,再输入密码确认。

配置页包含基础配置和泵站参数两个卡片项:

- 基础配置 (BASE CONFIGURATION)
- -从数据集列表中载入预设的数据集(Data set name), 预设数据集共有以下几项, 具体 描述见附件。

1P-SD-0 单泵气压 1P-SD-EX 防爆单泵气压 1P-SD-EXK 防爆单泵气压带气泵 2P-SD-0 双泵气压 2P-SD-EX 防爆双泵气压 2P-SD-EXK 防爆双泵气压带气泵 1P-4-0 单泵 4-20mA 1P-4-EX 防爆单泵 4-20mA 2P-4-0 双泵 4-20mA 2P-4-EX 防爆双泵 4-20mA 1P-2SW-0 单泵 2 浮球 (不含高液位报警浮球) 2P-3SW-0 双泵 3 浮球 (不含高液位报警浮球) S-STAR1-BY 适合单泵型污水提升器 S-STAR2-MA 适合双泵型污水提升器 S-STAR-P3 适合 Sanistar PLUS 300 系列污水提升器 S-STAR-P6 适合 Sanistar PLUS 600 系列污水提升器

- 选择单泵或双泵系统(Single-double station) Single 单泵 Double 双泵
- -选择液位控制方法(Measuring system)  $4 - 20mA$ Float swith 浮球 Pressure measurement 空气压力
	- 是否启用过载延迟(Overload relay)
- -是否使用空气压缩泵(Compressor)
- 泵站参数 (Station parameters)
- - 泵站名称(Name of station) 最多 8 个字符,且不能包含特殊字符
- -泵 1 额定电流 (Rated current Pump 1)
- -泵 2 额定电流 (Rated current Pump 2)
- -是否激活 ATEX 模式 (ATEX mode for explosion proof pumps)

激活 ATEX 模式后,泵过热保护开关断开后,会一直保持断开状态,等自然冷却后, 手动按复位键(Reset),保护开关会才会重新闭合。液位低于停泵水位时,即使手动 也无法使泵运行,并且强制运行(force run)设置无效。

不激活 ATEX 模式, 如果热保护开关断开, 等一段时间自然冷却后, 保护开关会自 动重新闭合。液位低于停泵水位时,可以手动使泵运行,并且强制运行(force run) 设置有效。

- -双泵启动模式(Peak load mode)
- -双泵轮换策略(Pump switchover) 每次交替启动(After each start) 泵 1 首先启动(P1 basic load) 泵 2 首先启动(P2 basic load)
- - 电极测量范围(Probe measuring range) 仅供采用 4-20mA 液位控制时设置,单位 cm。
- - 限定值(Limit values) 仅供采用空气压力和 4-20mA 液位控制时设置, 单位 cm。 单泵停泵液位(Base load pump off) 双泵停泵液位(Peak load pump off) 单泵启动液位(Base load pump on) 双泵启动液位(Peak load pump on) 高水位报警液位(High water / alarm)
- - 浮球类型(Float switch type) 仅供采用浮球液位控制时设置 浮球数量(No of float switch),该值需根据选用的浮球类型和使用的泵的数量来设

#### 定。高水位报警浮球不计入该数量。

-

AS 摆臂浮球,既可以控制泵的启动,也可以控制泵的停止。 MS 重力浮球,仅可控制泵的启动或者泵的停止。 1 - 单泵系统, 使用 AS 摆臂浮球。 2 - 单泵系统,使用 MS 重力浮球;双泵系统,使用 AS 摆臂浮球。 3 - 双泵系统,使用 MS 重力浮球。

 时间值(Time values) 延迟时间(Delay time),仅供采用空气压力液位控制时设置,0-100 秒。 泵持续运行后强制交换(Pump switchover by time),0-255 分钟。

高液位报警延迟( (Alarm delay),0-20 秒 强制运行周期 (Forced run), 0-24 小时 强制运行时间 (for), 1-100 秒

故障输出端子(Fault indication relay) 泵 1 故障输出(Pump 1 Pump 1),NC-常闭 NO-常开 泵 2 故障输出 (Pump 2) , NC-常闭 NO-常开 高液位报警(High water / alarm),连续(Continuous)闪断(Blinking)

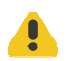

-

注意:可以在泵站参数 泵站参数(Station parameters)卡片内,可以将所设的参数上传至控制 将所设的参数上传至控制箱。上传参数时,需要注意以下几点 需要注意以下几点:

- -按自动关闭/手动(Auto off/Hand)<mark>键,将泵设置在自动关闭状态(Auto off),使黄</mark> 色"自动关闭"指示灯(Auto off)常亮。
- -点击上传图标
- -如果改变了液位控制方法, 控制箱会重新启动, 绿色"解锁/蓝牙"指示灯 (Unlock/Bluetooth) 熄灭后再次点亮。同时你必须重新与控制箱建立连接。
- -如果更改了泵站的名称 称,控制箱也会重启,你必须重新与控制箱建立连接 立连接。
- -当控制箱的蜂鸣器连续发出滴滴声后 后,表示上传过程已完成。

#### 4) 服务(Service)

此页的功能主要是面向售后服务人员的, 他们可以从中获取 PCM 控制箱的相关信息, 有助 于服务和维护工作。

使用该页功能前必须先与控制箱建立连接 立连接,再输入密码确认。

更改设置内容并上传控制箱前 ,必须按自动关闭/手动(Auto off/Hand )键,将泵设置在 自动关闭状态(Auto off) ,使黄色"自动关闭"指示灯(Auto off)常亮 常亮。

- 显示故障 (Fault) 点击显示按钮 (view 或 show),可显示最近 50 次发生的故障, 包括发生时的日期和时间。
- 显示时间 (Event) 点击显示按钮(view), 可显示最近 50 次发生的事件, 包括发生时的日期和时间。
- 泵站数据集 (Station dataset) 点击显示按钮(view) ),可显示泵站所有的设置参数。
- 泵 $1$  (Pump $1$ ) 启停循环次数(On/off cycles On/off cycles) 累积运行时间(Operating hours Operating hours)
- 泵 2 (Pump2) 启停循环次数(On/off cycles On/off cycles) 累积运行时间(Operating hours Operating hours)
- 服务 (Service) 服务时间间隔天数(Service time interval)

激活服务提示(Activate service signal) 距下次服务的天数(Days until next service)

● 感应器校准(Sensor calibration)

当使用空气压力或 4-20mA 感应液位控制时,如果压力管或探头未潜入水中但显示的液位却 不为零,在这种情况下,就需要对感应器进行校准。

校准方法:按"自动关闭/手动"键(Auto off/Hand),将泵设置在自动关闭状态(Auto off), 使黄色"自动关闭"指示灯(Auto off)常亮。将压力管或探头移出水面,按校准键(Calibrate)。

- 密码 (Password) 必须确保牢记修改后的密码,系统没有恢复出厂设置功能,一旦忘了密码,只能返厂重设。
- 5) 已保存的泵站状态(Station status saved)

已保存的泵站状态信息会以列表的形式显示在菜单栏下。借助该功能,可以在无网络的条 件下,先将泵状态保存于移动终端上,待网络恢复后,再将此信息上传至他人。

#### 6) 应用设置(Settings)

可设置如下几项内容:

- 语言 (Language) 英语(English)或德语(German)
- 数据集下载策略(Data set download) 仅 Wifi 连接成功时(Only on Wifi) 下载周期(Interval)
	- -每次启动时(On every start)
	- -每天一次(Daily)
	- -每周一次(Weekly)
	- 每月一次(Monthly)
	- 从不(Never)

● 其它 (Other) 使用内置 PDF 阅读器(Use internal pdf viewer) 显示出错代码(Show Error Codes)

## 7) 帮助(Help)

包含以下几项内容

- 帮助 (HELP): 详细的帮助信息
- 文档 (DOCUMENTS) PCM 控制箱操作手册(PCM manual) 接线图(Connection diagram) 接线端子示意图(Help for wiring)
- 联系方式(SUPPORT)
- 公司信息 (IMPRINT)
- 隐私条款 (PRIVACY)

# 五、 出错和故障

当发生错误或故障时,红色的指示灯会常亮,并伴有断续的蜂鸣器报警声。

更详细的故障信息可以从 HOMApp 中获得。按解锁(Unlock)键, 激活 PCM 控制箱的蓝牙 模块,在 HOMApp 中将移动终端与控制箱建立连接。点击 HOMApp 的泵站状态(Station stauts) 菜单项,进入故障(Fault)或事件(Event)卡片中,可以查阅到详细的故障消息及故障发生的 时间。

可能会发生的错误和故障如下:

## 1. 电机线圈过热(Overtemperature in the motor widing)

未启用 ATEX 模式时,待电机冷却后,泵将恢复正常。 启用 ATEX 模式时, 手动按复位(Reset)键后, 泵将恢复正常。

# 2. 过载(Overload tripping due to excess current)

控制箱电机的电流进行监控,过流后,必须需手动按复位(Reset)键后,泵才会恢复正常。

# 3. 高液位报警(High water alarm)

当进水量大于排水量时,会发生高液位报警,待进水量减少后,报警自动消除,但报警信 息会留在事件(Event)列表中。

# 4. 测量值错误(Measured value faulty)

4-20mA 信号值小干 2.5mA, 可能由于探头断或者感应失灵。

# 5. 浮球开关逻辑关联错误(Float switch plausibility)

内部控制逻辑会检查浮球的工作顺序,如果顺序发生错误,就会引起该错误消息。必须再 仔细检查控制箱中浮球的对应接线位置。

# 六、 安装

控制箱通过四周边角上的螺栓固定于墙面上。

# 1. 齐纳安全栅(Zener barriers)

控制箱有足够空间允许安置两个齐纳安全栅。如需连接至安全回路,必须确保 4-20mA 信号 的极性正确,正极与3+端子连接,负极与4-端子连接。浮球可忽略极性。

# 2. 电池更换 (Peplacing the battery)

断开供电电路,打开控制箱面板,纽扣电池安装于控制板上。

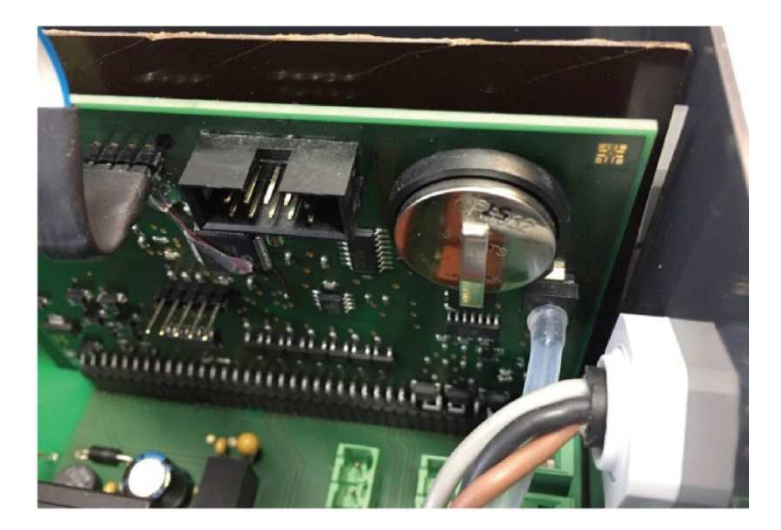

# 七、 技术参数

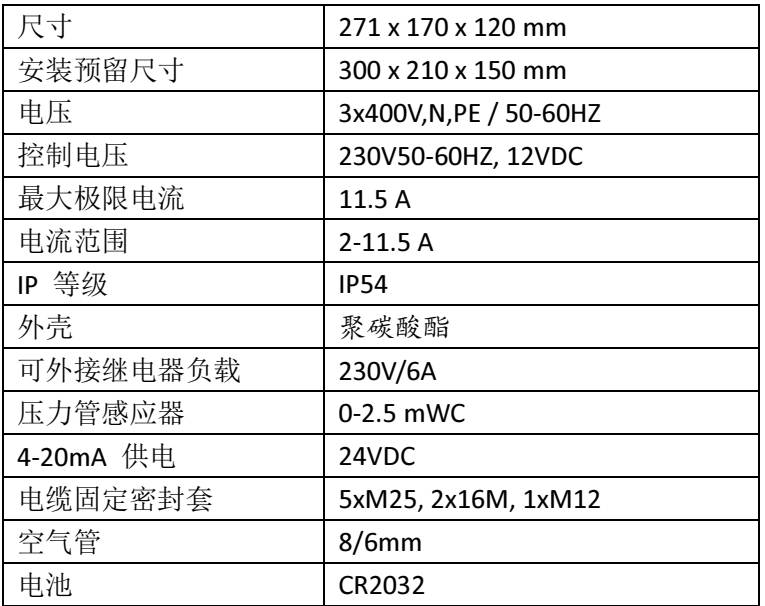

# 八、 HOMApp 使用帮助

# 1. APP 下载篇

#### 1) 苹果系统

苹果用户可直接在苹果商店下载 HOMApp 应用。

## 2) 安卓系统

国内安卓用户可在移动终端上访问 www.howesi.com, 在技术支持板块的 APP 和视频下载栏 内下载 HOMApp 的压缩文件,解压后即可安装。

## 2. 连接篇

#### 3) 与控制箱建立连接

可以有多种方法与控制箱建立连接。

可以在导航菜单中选择"连接"(Connect)项,与控制箱建立连接。在连接页中会以列表的 形式显示可以搜索到的所有控制箱。

如果你选择"泵站状态"(Station status)或"服务"(Service)项时,程序会自动重定向到 "连接"页。待连接完成后,会再次回到你刚才所选的功能页。

#### 4) 关闭连接

如果关闭 APP 或关闭移动终端的蓝牙,连接会自动中断。

如果想手动关闭连接,可以在"连接"页中按已连接成功的控制箱,在后续打开的确认框 中按"中断"(disconnect)。

#### 3. 泵站篇

#### 1) 有效值

与控制箱成功建立连接后,HOMApp 会立刻显示控制箱的完整实时数据。数据分为基础数 据和泵 1 数据、泵 2(如果使用双泵)数据共三部分。

# 2) 泵站数据集

这页罗列所有包含泵站参数的泵站数据集。

#### 3) 故障和事件

控制箱分事件和故障两个列表,即使断电,这两个列表也会常驻在控制箱中。故障和事件 都记录发生的日期和时间。

#### 4) 保存当前的泵站状态

你可以为当前的泵站状态命名,并保存于移动终端上。"已保存的泵站状态"(Station status saved)页中包含所有曾经保存过的泵站状态。按"保存"(Save)并在后续对话框中选择"泵站 状态"(Station status)就可保存泵站的状态。

#### 5) 保存当前的泵站数据集

你可以为当前的泵站数据集命名,并保存于移动终端上。"数据集"(Data set)页中包含所 有的数据集。按"保存"(Save)并在后续对话框中选择"数据集"(Data set)就可保存泵站的 数据集。

#### 6) 分享当前的泵站状态

泵站状态可以通过 Email 或其它 APP 分享给他人。按"分享"(Share)并在后续对话框中选 择"泵站状态"(Station status)就可将泵站状态发送给他人。

#### 7) 分享当前的泵站数据集

泵站数据集可以通过 Email 或其它支持 XML 格式的 APP 分享给他人。按"分享"(Share) 并在后续对话框中选择"数据集"(Data set)就可将泵站数据集发送给他人。

#### 8) 向 HOMA 发送当前的数据集

HOMA 提供了将数据集保存于 HOMA 数据集服务器的服务。按"分享"(Share)并在后续 对话框中选择"向 HOMA 发送数据集(Send data set to HOMA)就可使用这项服务了。当前的数 据集会先以 XML 格式进行保存,然后将它作为附件通过 Email 发送给 HOMA。Email 会自动填写 地址和主题。HOMA 接收到该数据集后,会将它添加至 HOMA 数据集服务器中。

#### 4. 配置篇

#### 1) 创建配置

创建配置时,无需与控制箱建立连接。

在"基本配置"(Basic setup)选项卡中设置基本选项,包括单泵/双泵,液位控制方法等等。 其他限定值和延时值可以在"泵站参数"(Station parameters)选项卡中设置。

#### 2) 设置参数

可以在配置页的"泵站参数"(Station parameters)选项卡中设置限定值和延时值。按"上 传"(Upload)可以将设置的参数值上传至控制箱。

#### 3) 保存配置

你可以为当前的设置命名, 按"保存"(Save)将设置保存在移动终端上。所保存的内容将 作为数据集在"数据集"(Data set)页中显示。

#### 4) 将配置上传至控制箱

在配置(Setup)页的泵站参数(Station parameter)选项卡中, 按"上传"(Upload)可以 将设置的参数值上传至控制箱。

如果先前已建立连接,那么上传操作会立即执行。如果之前未与控制箱建立连接,程序会 自动重定向到"连接"(Connect)页, 待连接完成后, 自动执行上传过程。

## 5. 数据集篇

#### 1) 浏览数据集

在"数据集"(Data set)页中,以列表形式呈现出所有已保存在移动终端上的数据集。这些

数据集分成两类: 自己创建或编辑过的被称为"离线数据集"(Offline data set), 而从 HOMA 数 据集服务器下载的被称为"在线数据集"(Online dataset)。

#### 2) 编辑数据集

在"数据集"(Data set)页中, 选择所需要编辑的数据集。按"编辑"(Edit)键后, 进入 配置页(Setup)。有关配置页的说明见本章的第 3 节配置篇。

#### 3) 删除数据集

在"数据集"(Data set)页中,可以选中一个或多个数据集,按删除(Delete)键后,删除 所选的数据集。当然,也可以在数据集详情页中,按删除键,仅删除当前浏览的数据集。

注意,所有在线数据集(Online data set)是不允许删除的。

#### 4) 分享数据集

在"数据集"(Data set)页中,可以选中一个或多个数据集,按"分享"键后,将所选择的 数据分享给他人。另外,在也可以在数据集详情页中,按分享键,仅分享当前浏览的数据集。 按分享键后,必须在后续的对话框中选择"数据集"(Data set)。

数据集会先以 XML 格式进行保存,然后将它作为附件通过 Email 或其它支持 XML 文档格式 的 APP 进行发送

#### 5) 向 HOMA 发送当前的数据集

HOMA 提供了将数据集保存于 HOMA 数据集服务器的服务。在"数据集"(Data set)页中, 可以选中一个或多个数据集,然后将选中的数据发送至 HOMA。另外,在也可以在数据集详情 页中,按分享键,仅发送当前浏览的数据集发至 HOMA。按分享键后,必须在后续的对话框中 选择"发送至 HOMA"(Send data set to HOMA)。

数据集先以 XML 格式进行保存,然后将它作为附件通过 Email 发送给 HOMA。Email 会自动 填写地址和主题。HOMA 接收到该数据集后,会将它添加至 HOMA 数据集服务器中。

# 6. 服务篇

## 1) 服务页 (Service) 的功能

该页为技术服务人员提供了与服务和维护相关的信息。

#### 7. 已保存的泵站状态篇

#### 1) 浏览已保存的泵站状态

在已保存泵站状态页(Station status saved)中,所有已保存的泵站状态会以列表形式呈现, 选中需要浏览的项,会切换至详细信息页。在详细页中,分成四个卡片,分别是"有效值" (Effective)、"泵站数据集"(Station data set)、"故障"(Fault)和"事件"(Event)。

#### 2) 删除已保存的泵站状态

在已保存泵站状态页(Station status saved)中,可以选中一个或多个状态记录,然后按删 除(Delete)进行删除。另外,在也可以在详情页中,按删除键,仅删除当前浏览的状态记录。

#### 3) 分享已保存的泵站状态

在已保存泵站状态页(Station status saved)中,可以选中一个或多个状态记录,然后按"分 享"键,将所选择的内容分享给他人。另外,在也可以在数据集详情页中,按分享键,仅分享 当前浏览的状态记录,按分享键后,必须在后续的对话框中选择"泵站状态"(Station status)。

## 4) 分享已保存的泵站状态中的数据集

在已保存泵站运行状态详情页中,可以仅分享其中的数据集内容。按分享键后,在后续的 对话框中选择"数据集"(Data set)。当然也可以将数据集发送至 HOMA, 只需在按分享键后, 在后续的对话框中选择"发送至 HOMA"(Send data set to HOMA)。数据集先以 XML 格式进行保 存,然后将它作为附件通过 Email 发送给 HOMA。Email 会自动填写地址和主题。HOMA 接收到 该数据集后,会将它添加至 HOMA 数据集服务器中。

# 8. 应用设置篇

#### 1) 语言(Language)

可以选择英语或德语作为 HOMApp 的显示语言,语言更改后, APP 必须重启才能生效

#### 2) 数据集下载策略(Data set download)

可以选择是否必须在 WiFi 连通的环境下才允许从 HOMA 服务器更新数据集,另外,也可以 设置自动更新的周期间隔,选项包括每次启动时、每天、每周和每月。需注意的是,更新仅在 APP 启动后才会进行,不会在后台自动运行。

## 3) PDF 浏览器(PDF-Viewer)

HOMApp提供了内置的PDF浏览器,如果使用安卓5.0以上的用户,可以不激活内置浏览器, 而是使用移动终端上安装的其他 PDF 阅读器。

## 9. 帮助篇

#### 1) 联系方式

中国用户可直接联系当地经销商或 HOMA 中国销售服务中心

## 2) 文档

该页提供了控制箱操作手册、APP 使用指南、控制箱线路图和输入输出端子的位置图。

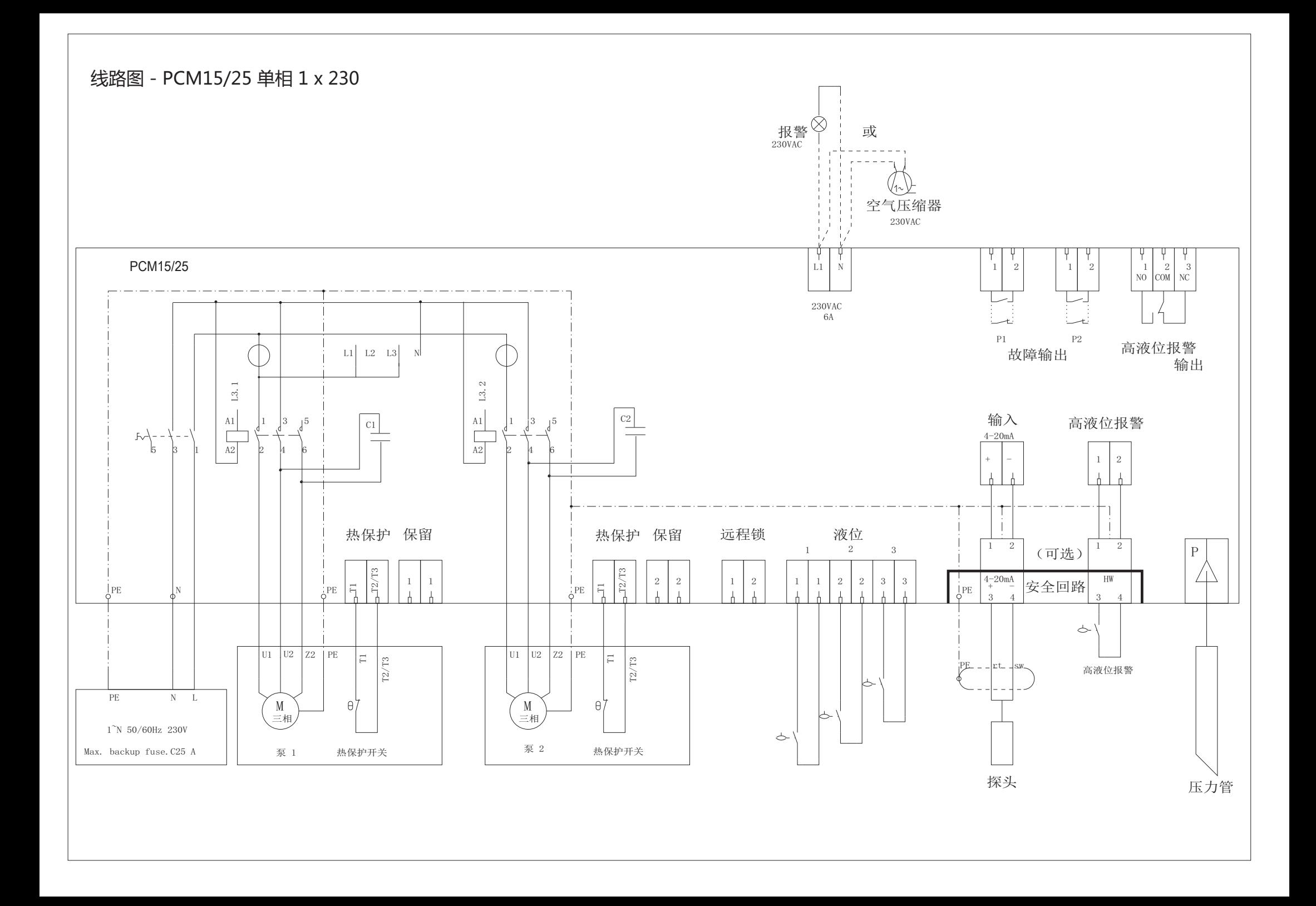

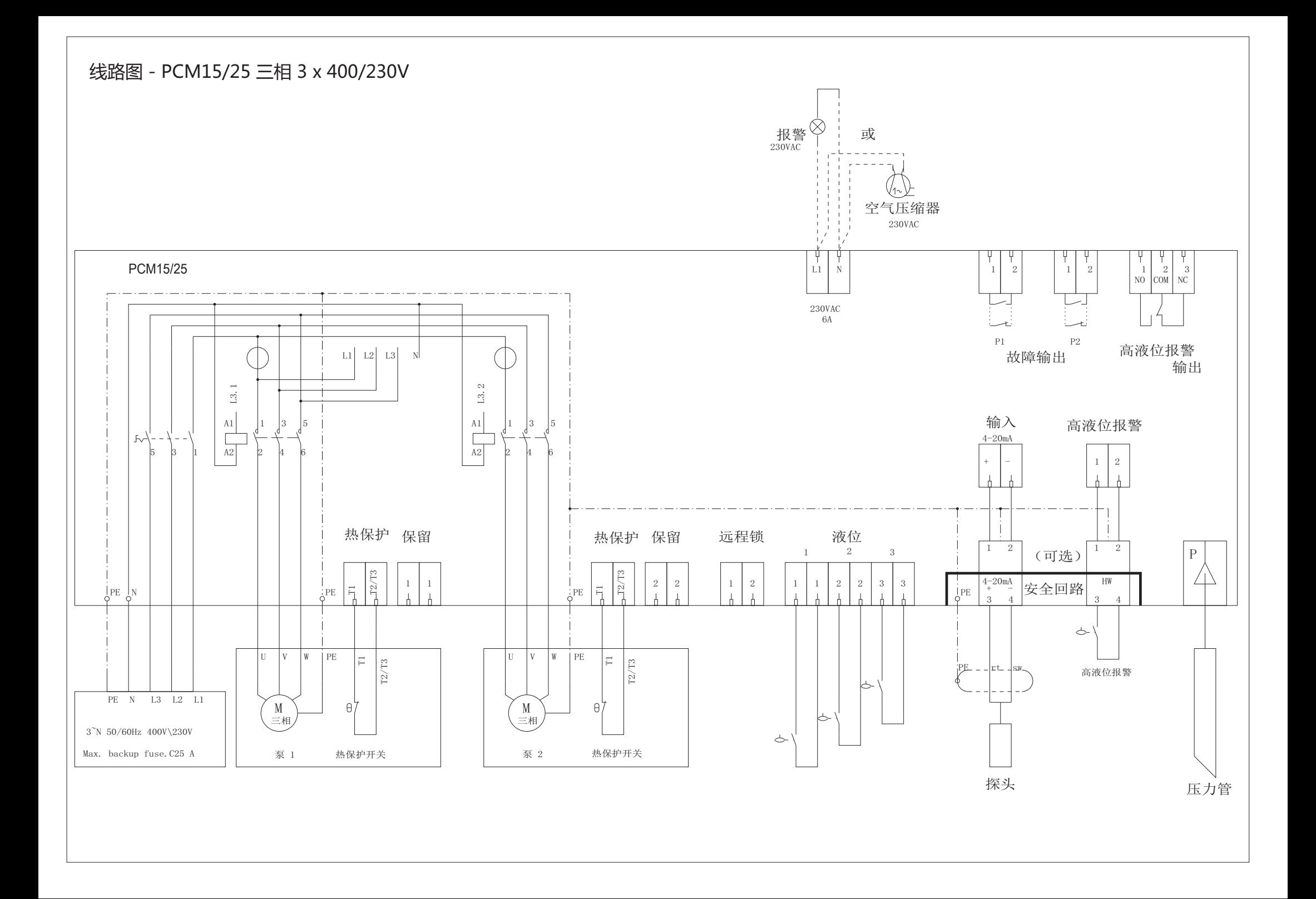

# **PCM** 控制箱数据集说明

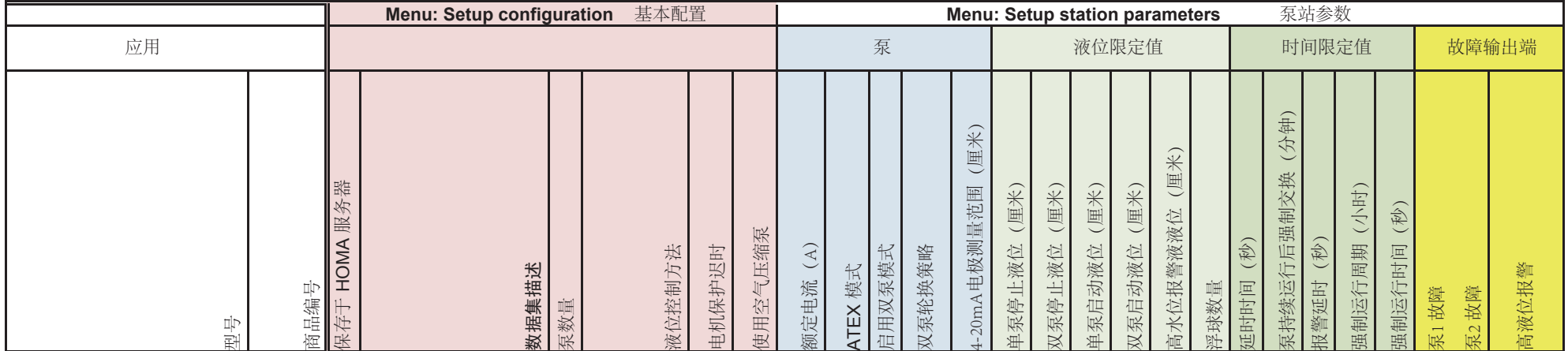

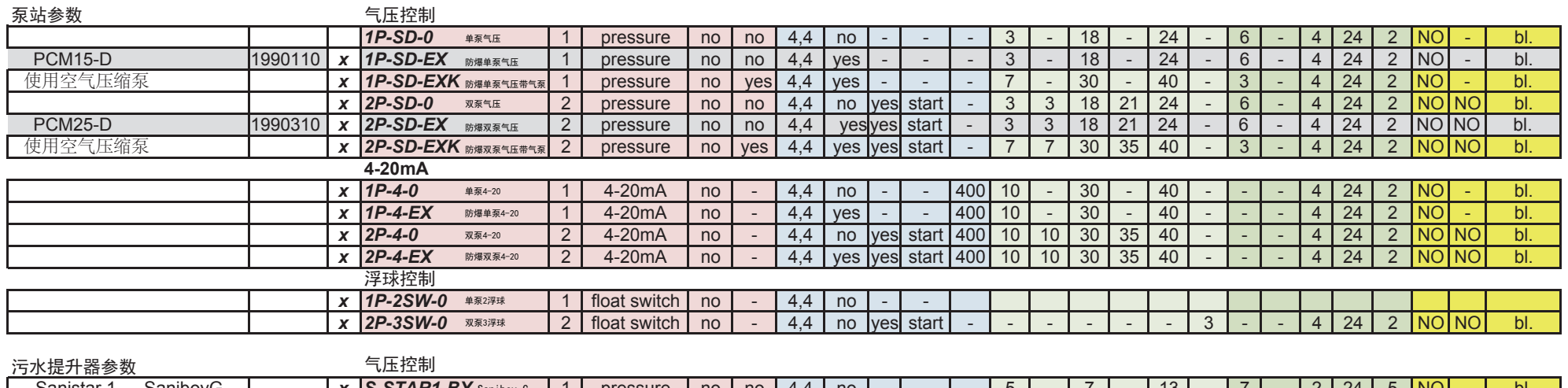

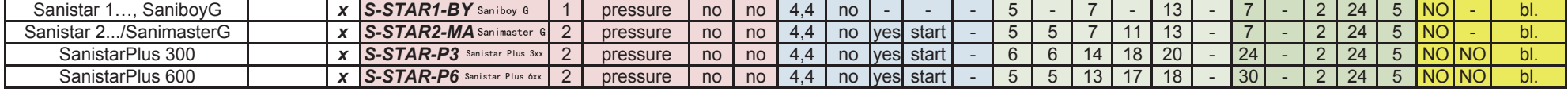

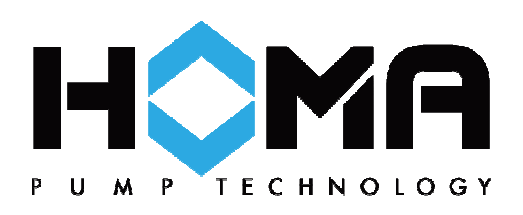

HOMA 中国销售服务中心

荷斯机械(上海)有限公司

地址:上海丰功路 680 号 1 幢

电话:56053893

网址:www.howesi.com

邮箱:howesi@126.com 官方网站 微信订阅号 微信服务号

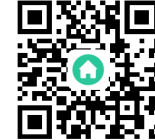

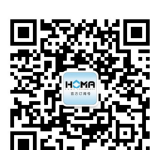

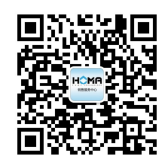